## 注文画面に発注可能数量を表示する

 $Q$ 4G $\blacktriangle$ 190%

LION FX for Android

表示中の通貨ペアであと何Lot注文できるのかを表示することができます。

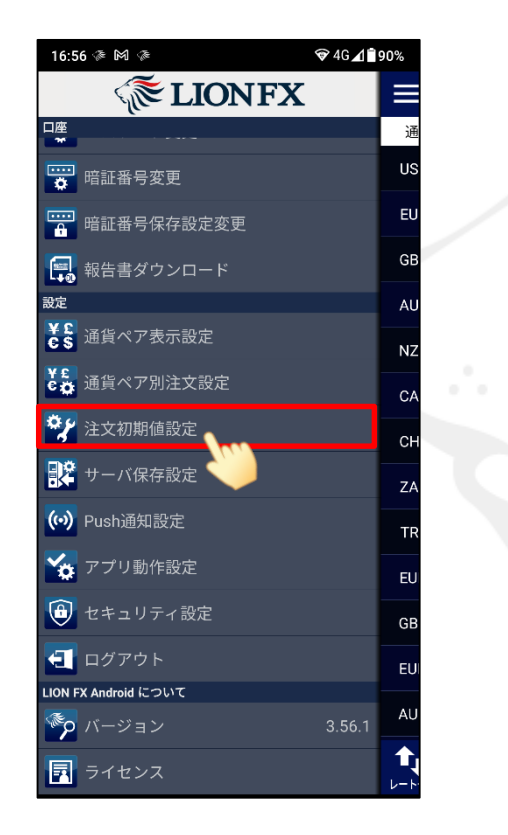

≡ 注文初期値設定 新規注文方式 通常注文 新規注文執行条件 成行 有効期限 無期限 日付指定の初期値 1日後 両建 反対売買時の決済順 -<br>FIFO (古い約定順に決済) 決済注文のあるポジションを後回しにす 後回ししない 成行注文のとき確認画 を表示 全決済注文ボタンを有 こする 表示 全決済注文の確認画 オフ ポジションロック 決済 オフ ポジション一覧の 決済注文の既注文取消し設定 **圍**  $rac{1}{\sqrt{2}}$  $\mathbf{P}$ 

① メニュー【注文初期値設定】をタップします。 ② 【注文初期値設定】画面が表示されました。

表示内容を下までスクロールします。

③ 【発注可能Lot数表示】をオンにします。

※メニュー画面を表示するには、表示している画面の左上にある | 三 | をタップしてくだい。

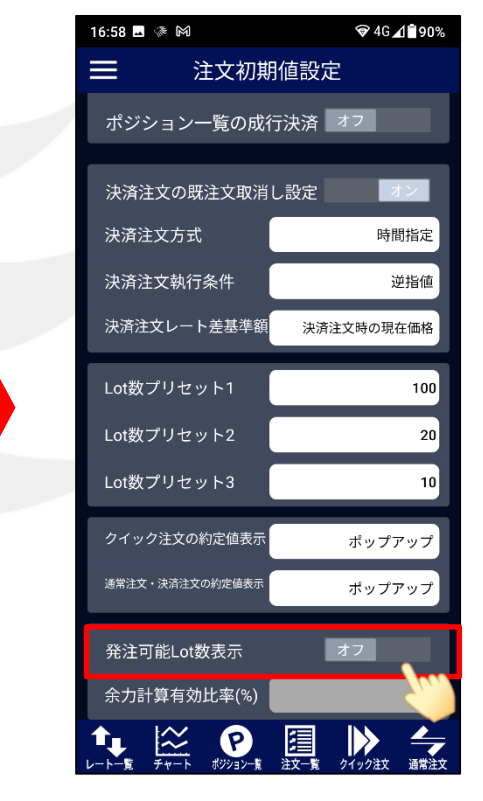

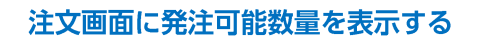

## 注文画面に発注可能数量を表示する

 $Q$ 4G $\blacktriangle$ 190%

16:54 ■ ※ 网

LION FX for Android

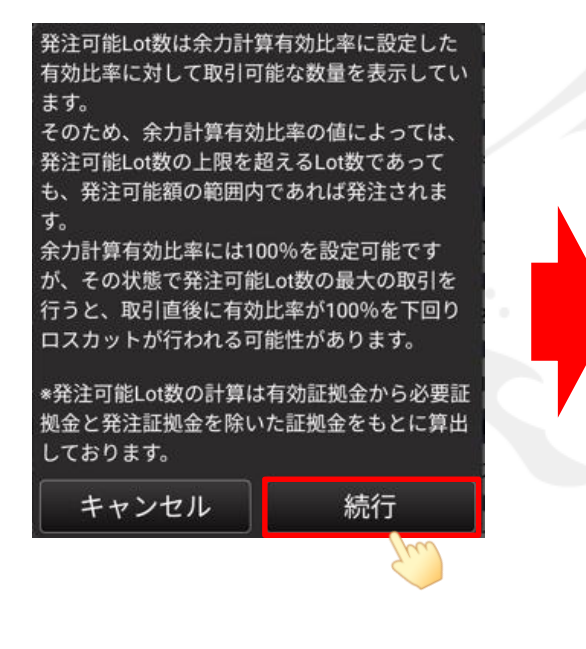

≡ 注文初期値設定 ポジション一覧の成行決済 オフ 決済注文の既注文取消し設定 オン 決済注文方式 時間指定 決済注文執行条件 逆指値 決済注文レート差基準額 決済注文時の現在価格 Lot数プリセット1  $100$ Lot数プリセット2  $20$ Lot数プリセット3 10 クイック注文の約定値表示 ポップアップ 通常注文・決済注文の約定値表示 ポップアップ 発注可能Lot数表示 余力計算有効比率(%)  $200$ 圓 ≜  $\sum_{\tau}$ Ω  $\triangleright$ T, クイック注文 通常注文 ポジション一覧

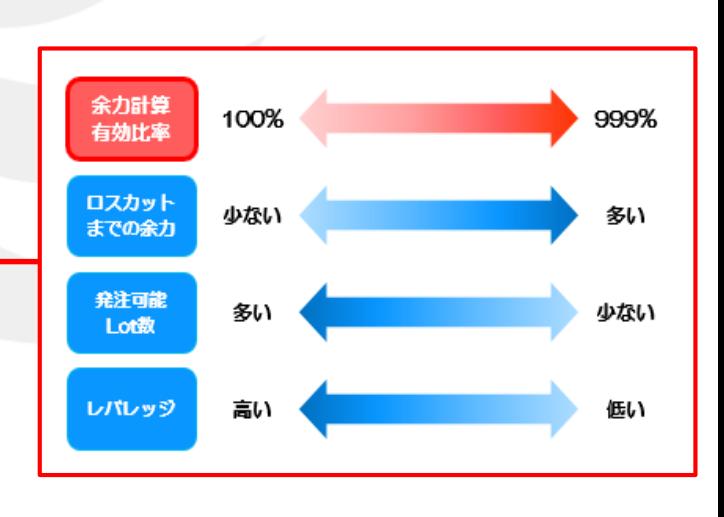

④ 注意文が表示されますので、ご確認いただき ご理解いただけましたら【続行】ボタンをタップします。 ⑤ 【余力計算有効比率(%)】をタップし、 「100~999%」の間で任意の数値に変更します。

※初期設定は「200%」」となっており、「有効比率が200%になるまであと何Lot注文できるか」を表示する設定です。 LION FXでは有効比率が100%を下回るとロスカットとなります。 ロスカットの詳細については下記URLにてご確認ください。 [https://hirose-fx.co.jp/category/kouza\\_kakunin/loscut.html](https://hirose-fx.co.jp/category/kouza_kakunin/loscut.html)

## 注文画面に発注可能数量を表示する

LION FX for Android

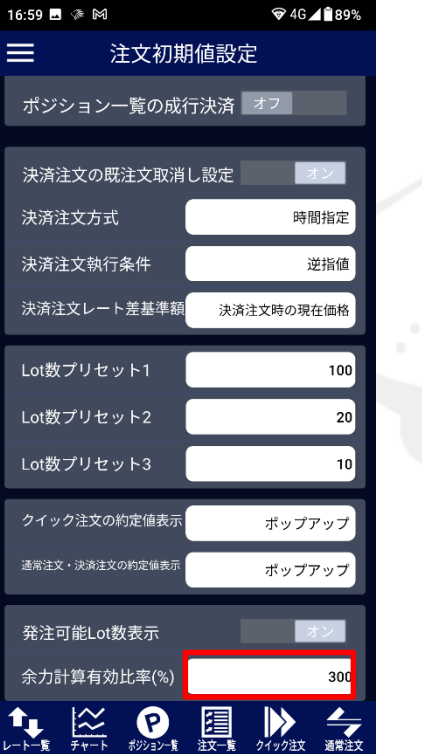

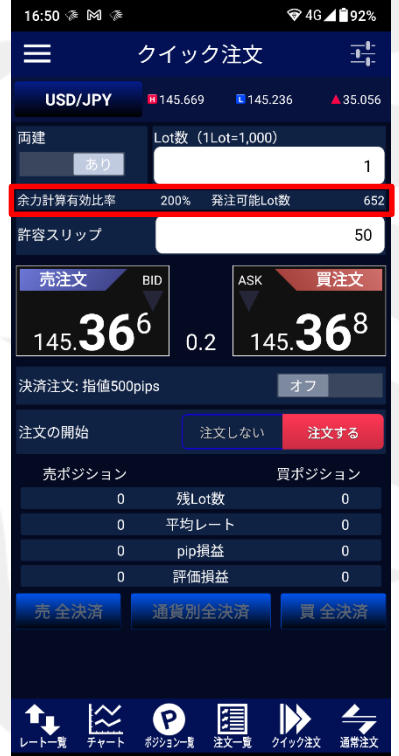

⑦ 【通常注文】画面、または【クイック注文】画面に表示されます。

ここでは、「300%」に設定しました。

⑥ 値を設定しました。